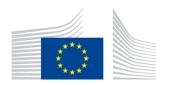

# EUROPEAN COMMISSION DIRECTORATE-GENERAL INFORMATICS

**Information Systems Directorate** 

## **EU SEND WEB**

## **USER GUIDE**

February 2023

## Document Approver(s):

| Approver Name        | Role                         |  |
|----------------------|------------------------------|--|
| POPGEORGIJEV Kristof | IT Project Officer – EU Send |  |
|                      |                              |  |
|                      |                              |  |

#### Document Reviewers:

| Reviewer Name        | Role                         |
|----------------------|------------------------------|
| POPGEORGIJEV Kristof | IT Project Officer – EU Send |
| POSSEMIERS Bruno     | EU Send Support              |
| TURCANU Sergiu       | EU Send Support              |

## Summary of Changes:

| Version | Date       | Created by                            | Short Description of Changes                              |
|---------|------------|---------------------------------------|-----------------------------------------------------------|
| 0.01    | 29/01/2021 | TORII GERMANO BRAGA<br>Maria Gabriela | Initial version.                                          |
| 0.02    | 02/02/2021 | TORII GERMANO BRAGA<br>Maria Gabriela | Update on Encryption section                              |
| 0.03    | 02/06/2021 | TORII GERMANO BRAGA<br>Maria Gabriela | Update user guide with latest changes for version 4.3     |
| 0.04    | 09/07/2021 | TORII GERMANO BRAGA<br>Maria Gabriela | Adding functionality to view full subject in summary list |
| 0.05    | 29/11/2021 | TORII GERMANO BRAGA<br>Maria Gabriela | Update user guide with latest changes for version 4.7     |
| 0.06    | 13/12/2021 | TORII GERMANO BRAGA<br>Maria Gabriela | Update user guide with latest changes for version 4.8     |
| 0.07    | 01/02/2022 | TORII GERMANO BRAGA<br>Maria Gabriela | Updating screenshots for version 4.9                      |
| 0.08    | 22/03/2022 | TORII GERMANO BRAGA<br>Maria Gabriela | Update user guide with latest changes for version 4.11    |
| 0.09    | 03/06/2022 | TORII GERMANO BRAGA<br>Maria Gabriela | Update user guide with latest changes for version 4.12    |
| 0.10    | 06/07/2022 | TORII GERMANO BRAGA<br>Maria Gabriela | Updating images from latest changes of version 4.13       |
| 0.11    | 04/08/2022 | TORII GERMANO BRAGA<br>Maria Gabriela | Update user guide with latest changes for version 4.14    |
| 0.12    | 07/10/2022 | TORII GERMANO BRAGA<br>Maria Gabriela | Update user guide with latest changes for version 4.15    |
| 0.13    | 07/11/2022 | TORII GERMANO BRAGA<br>Maria Gabriela | Update user guide with latest changes for version 4.16    |
| 0.14    | 25/11/2022 | TORII GERMANO BRAGA<br>Maria Gabriela | Update user guide with latest changes for version 4.17    |
| 0.14    | 13/02/2023 | TORII GERMANO BRAGA<br>Maria Gabriela | Update user guide with latest changes for version 4.18    |

Date: 13/02/2023

## **Contents**

| 1. | П    | NTF  | RODUCTION                      | 3  |
|----|------|------|--------------------------------|----|
| 2. | C    | DEFI | INITIONS                       | 3  |
| 3. | C    | CON  | /IPATIBLE BROWSERS             | 3  |
| 4. | Δ    | ٩CC  | ESS to EU SEND WEB             | 4  |
|    | 4.1  |      | How to access EU SEND WEB      | 4  |
| 5. | 11   | NBO  | OX                             | 5  |
|    | 5.1  |      | Mark as Read                   | 7  |
|    | 5.2  |      | Message Details                | 7  |
|    | 5.3  |      | Download Files                 | 8  |
|    | 5.4  |      | Message Reply                  | 8  |
| 6. | Ν    | ۱EM  | V MESSAGE                      | 8  |
| 7. | S    | SEN  | T MESSAGES                     | 12 |
|    | 7.1  |      | Sent Message Details           | 13 |
|    | 7.2  |      | Sent Message Status            | 14 |
|    | 7.3  | ,    | Download Sent Files            | 14 |
| 8. | C    | DRA  | FT MESSAGES                    | 15 |
|    | 8.1  |      | Saving a Draft                 | 15 |
|    | 8.2  |      | Draft Details                  | 16 |
| 9. | Ν    | тои  | TIFICATIONS                    | 17 |
|    | 9.1  |      | New Message Notification       | 17 |
|    | 9.2  |      | Status Notification            | 17 |
|    | 9.3  | ,    | Retention Warning Notification | 18 |
| 1( | ).   | IN   | NFORMATION BANNER              | 19 |
| 1: | l.   | SI   | GNATURE                        | 20 |
|    | 11.  | 1    | Sending with Signature         | 20 |
|    | 11.2 | 2    | Receiving with Signature       | 22 |
| 12 | 2.   | Εľ   | NCRYPTION                      | 23 |
|    | 12.  | 1    | Download Encrypted Files       | 24 |
|    | 12.  | 2    | Remove Certificates            | 25 |
| 13 | 3.   | Α    | PPLICATION ICONS               | 26 |
| 14 | 1.   | P    | AGINATION                      | 27 |
| 11 | 5    | C    | ONTACT INFORMATION             | 27 |

#### 1. INTRODUCTION

This User Guide explains the main functionalities of EU Send Web for a new user.

Certain fonts, components, alignments and popups might look different from the screen captures, depending on the browser and browser version.

#### 2. DEFINITIONS

| Key         | Description                                                                                                    |
|-------------|----------------------------------------------------------------------------------------------------|
| Entity      | An entity represents the part of an organisation or user entitled to use the EU Send Web platform in order to exchange documents                                                 |
| User        | An entity can designate one or more users. All users of an entity have access to the same messages received/sent by that entity. A user can have access to more than one entity. |
| Sender      | An entity which is the originator of a message sent through EU Send Web                                                                                                    |
| Receiver    | An entity which is the recipient of a message sent through EU Send Web                                                                                                    |
| Channel     | A logical communication channel created to enable the communication between two entities.                                                                                        |
| EU Login    | EU Login is the European Commission's user authentication service.                                                                                                    |
| credentials | In order to access EU Send Web, the user must have valid EU Login credentials                                                                                                    |

#### 3. COMPATIBLE BROWSERS

The application is compatible with Google Chrome, Mozilla Firefox and Microsoft Edge browsers. If the users try to login to the application with a browser that is not compatible, they will not be able to connect and will be redirected to a page that lists the compatible browsers.

| The browser you are using is not supported by the application.  Please use one of the following browsers with the minimum version specified as in the table bellow: |                 |              |
|----------------------------------------------------------------------------------------------------|-----------------|--------------|
| 0                                                                                                    | Google Chrome   | 90.0.4430.85 |
| 6                                                                                                    | Mozilla Firefox | 78.10.0esr   |
| е                                                                                                    | Microsoft Edge  | 90.0.818.46  |

#### 4. ACCESS to EU SEND WEB

The link to the application is: https://eusendweb.eusfx.ec.europa.eu/

Before having access to the application, the users' profile must be configured by the Administrator of the entity in EU SEND WEB.

The "Unique identifier at the Commission" (UID) must be provided to the Administrator.

If the users have already an EU login account, the UID can be found as follows:

- Go to the page https://webgate.ec.europa.eu/cas/login and log in.
- Click on the icon displayed next to your name and choose "My Account".
- Click on "My Account details". The "Unique identifier at the Commission" (or the UID) is displayed on the next page.

If you don't have an EU Login account, you can create one following the instructions in the section "Create an EU Login account" of the EU Login User Guide:

[https://webgate.ec.europa.eu/cas/manuals/EU\_Login\_Tutorial.pdf].

#### 4.1 How to access EU SEND WEB

The application uses EU Login for authentication. Two Factor Authentication (2FA) is required. The user needs to have a valid EU Login credential and be registered in EU Send Web with the correct role

When the user goes to the application or administration URL, he/she is redirected to EU Login page.

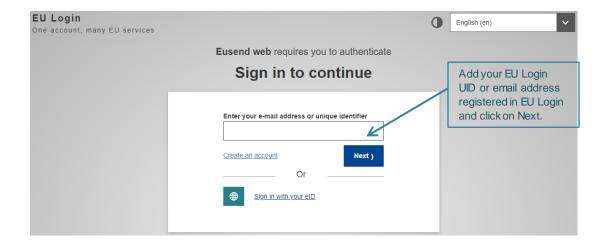

After going through EU Login authentication, the user will be redirected to the application.

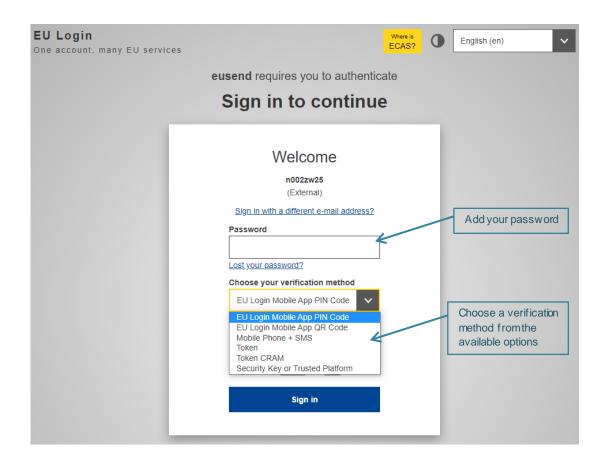

#### 5. INBOX

The Inbox is the first page displayed after the user logs in.

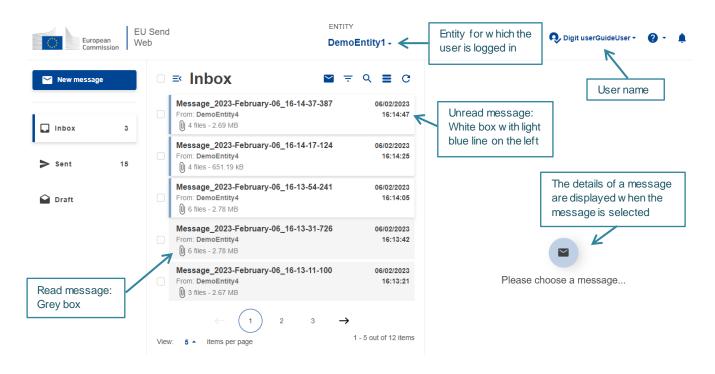

The Read/Unread message visual indication is specific to each user. Even when different users have access to the Inbox of the same entity, they will see which messages they have or have not yet read.

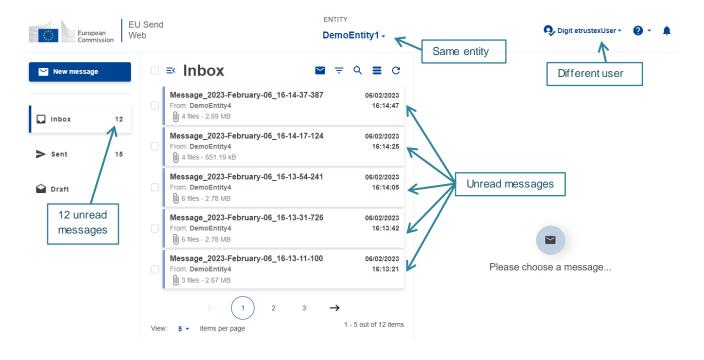

NOTE: If the entity is only Receiver (not allowed to send messages), then only the Inbox will be present and there will not be links to Draft, Sent and New message sections.

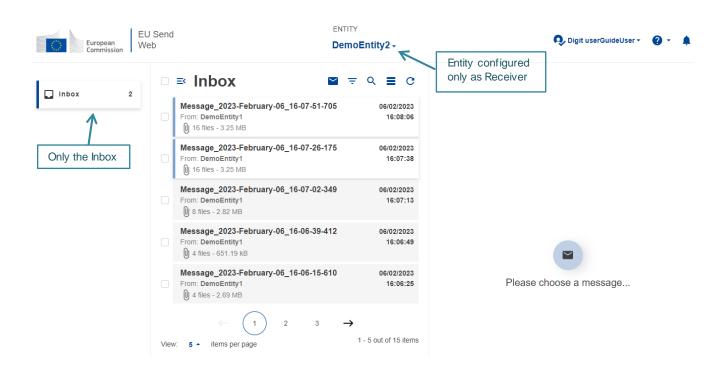

#### 5.1 Mark as Read

The user can mark several messages as 'Read' at once by selecting the checkbox beside the messages they want to mark as read and then clicking on the button that will appear on top of the messages.

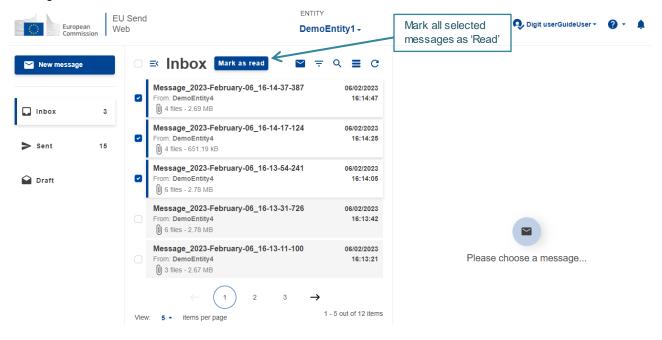

### 5.2 Message Details

When the user selects a message, the details of that message are displayed on the right side.

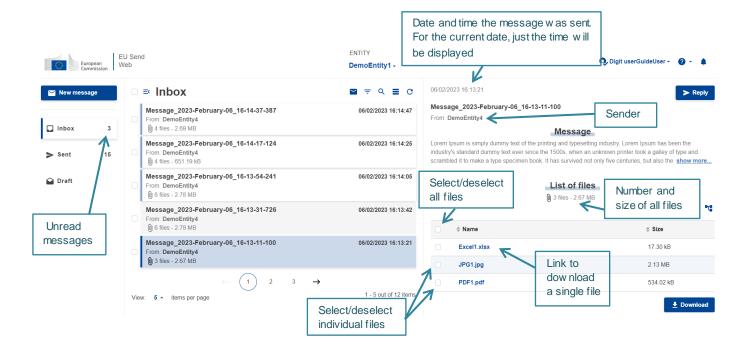

#### 5.3 Download Files

There are two options to download files:

- By clicking on the name of the file, to download only that file
- By selecting the files and clicking on the download button.

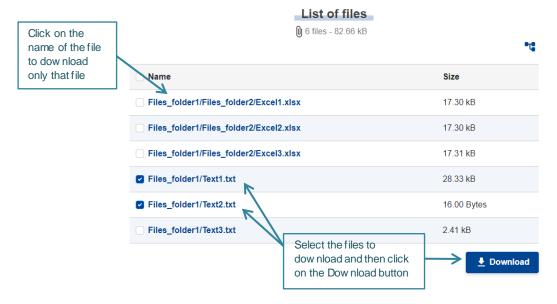

NOTE: If the entity is configured with end-to-end encryption, please refer to Section 11 for more information.

### 5.4 Message Reply

From the top right of the message details, the user can reply to a message.

If the user clicks on the button 'Reply', he/she will be redirected to the new message form with the original sender already selected as recipient of the message and with the subject prefilled with the prefix 'Re:'.

It is only possible to reply to a message if the entity is configured as a sender and if it has the original sender of the message configured as it's recipient.

#### 6. NEW MESSAGE

Only Entities configured as Sender have access to the "New Message" section.

From the left menu, click on the "New Message" button to be redirected to the new message section.

For two entities to be able to exchange messages, a channel of communication needs to be configured between the Sender and Recipient entities.

If an entity configured as Sender has more than one Recipient, there will be a dropdown list in the recipient field for new messages with the list of all possible entities. The user must select the ones for which the message should be sent.

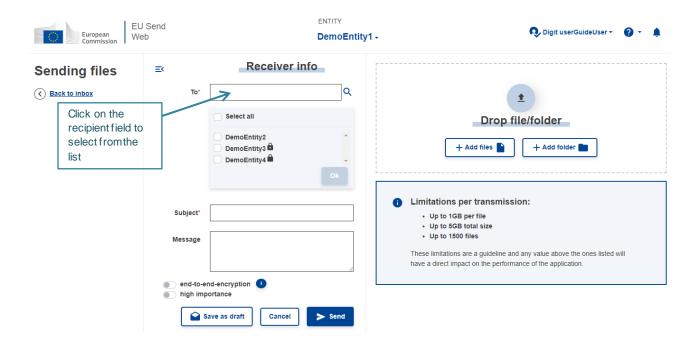

If the entity is configured to exchange with just one other entity, the recipient field will be prefilled with the recipient entity name.

The user needs to fill in the form and add at least one file before sending the message.

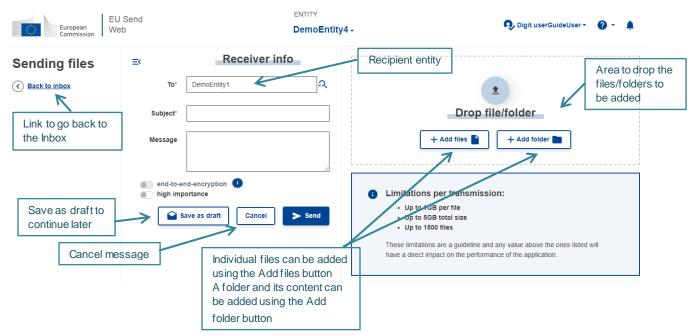

Before adding files, the user has the option to save a Draft to continue editing later. It is only possible to save drafts if there are no files added to the message. If files were already added, they need to be removed before saving the draft.

The user can select to send a message with or without end-to-end encryption using the toggle button below the message field. To be able to send with end-to-end encryption, the recipient entity needs to have a public key configured. The information icon beside the toggle button explains how to identify if an entity is configured to receive messages with end-to-end encryption or not.

#### 0

#### End to end Encryption:

To be able to send a message with end-to-end encryption the recipient entity needs to have a public key configured. Entities can have:

- end-to-end encryption is mandatory
- end-to-end encryption is optional

· no icon - entity does not have a public key configured

If the functionality is greyed out, the action is enforced

If the user decides to send a message without end-to-end encryption, but between the recipient entities there is an entity that is configured with mandatory encryption, the message will still be sent, but for that specific entity, the message will be encrypted.

Below the message field there is a toggle button to mark a message with high importance. If the button is enabled, the message will have a visual indication that it was sent with high importance and the notifications will also be flagged with high importance.

The user can add the files by dragging and dropping them to the files section or by clicking on the buttons add file or add folder.

The user can change the name of the files that will be sent before they are uploaded. An edit icon will be displayed on the actions column for each file and clicking on it will open a window to change the file name.

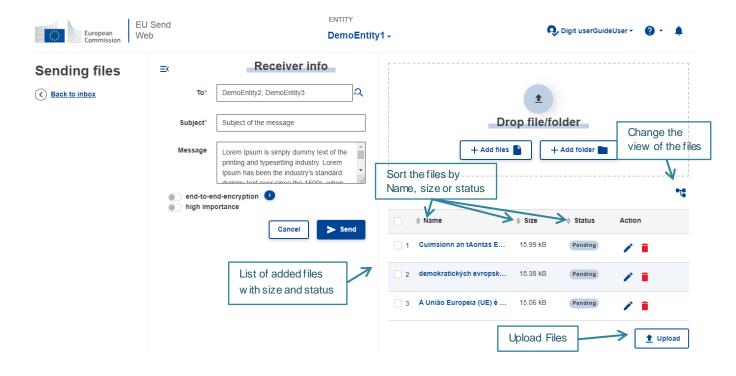

When the files are added, an upload button is displayed at the bottom of the list of files and the user needs to click on it to upload them.

If at least one file is selected, an 'Actions' button will be displayed, where the user can perform actions on the selected files like the deletion of several files at once. The actions button is only available in the List view.

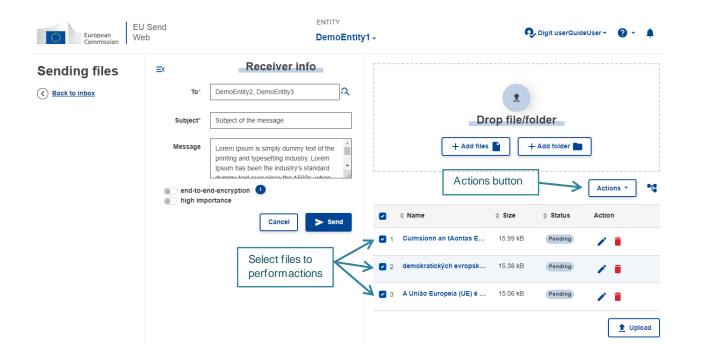

When a file is uploaded correctly, it will have the status 'Success'. All files need to be in status 'Success' before sending the message. The user can add new files after the upload, but the new files also need to be uploaded.

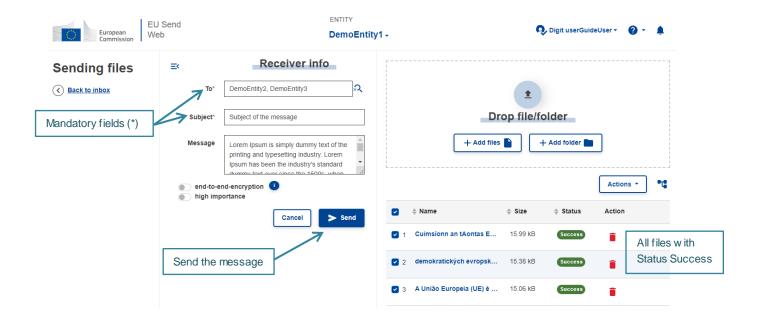

NOTE: It is mandatory to have at least one attachment to be able to send a message.

After sending the message, the user will be redirected to the Inbox section. The user can verify the message just sent in the Sent section.

#### 7. SENT MESSAGES

Only entities configured as Senders have access to the Sent section. The available functionalities are indicated below.

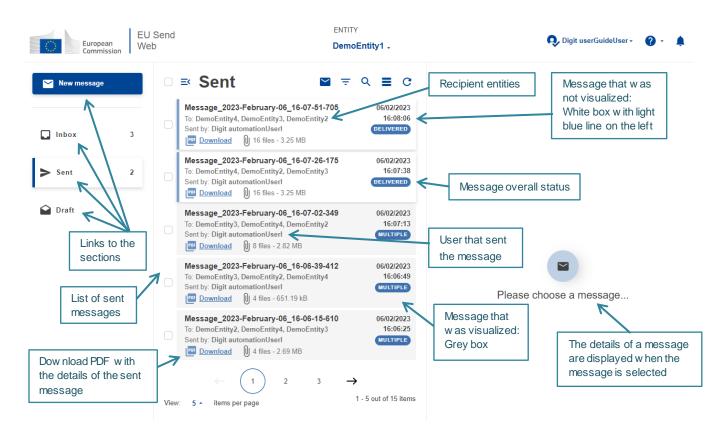

As we can have more than one user with rights to access the same entity, the name of the user who has sent the message is displayed on the message preview. Also, if a different user sent a message, in the sent folder the message will have an indication it was not visualized. This is to ensure that different users that access the same entity can keep track of what is being done on behalf of that entity.

It is possible to see the overall status of the message. If the message was sent to multiple recipients, the status will be displayed once all messages have the same status. If at least one recipient has the message in a different status, the badge will display the status 'multiple'. The user needs to select the message to be able to see the individual status related to each recipient.

We can also extract a PDF file containing the details of the sent message by clicking on the download link beside the PDF icon for each message.

#### 7.1 Sent Message Details

When the user selects a message, the details of that message are displayed on the right side.

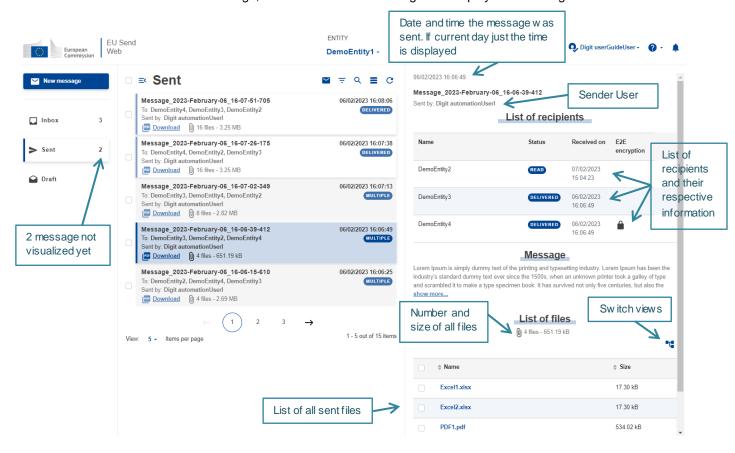

On the list of recipients it is possible to see the recipients of the message, in which status each message is, the date and time the status was changed and if the message was sent with or without end-to-end encryption.

#### 7.2 Sent Message Status

There are three possible statuses for the sent messages: Failed, Delivered and Read.

- The Failed status indicates that there was an issue when the application tried to send the message and it was not successfully sent. The message did not reach the recipient.
- The Delivered status indicates that the message was successfully sent to the recipient.
- The Read status indicates that the message has been read for the first time from the recipient entity's inbox.

In the message summary we can also see the status 'Multiple'. This is to indicate that the message sent to different entities are not all in the same status. Once all messages have the same status, that status will be displayed in the summary.

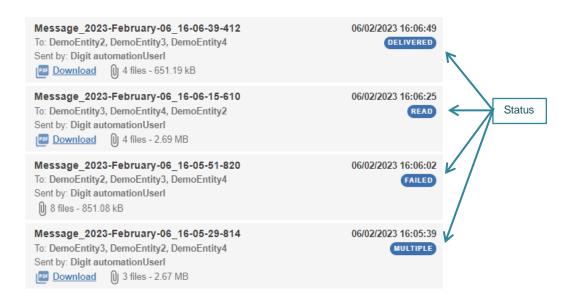

#### 7.3 Download Sent Files

It is possible for the user to download files from a sent message.

There are two options to download files:

- By clicking on the name of the file, to download only that file
- By selecting the files and clicking on the download button.

From the message details:

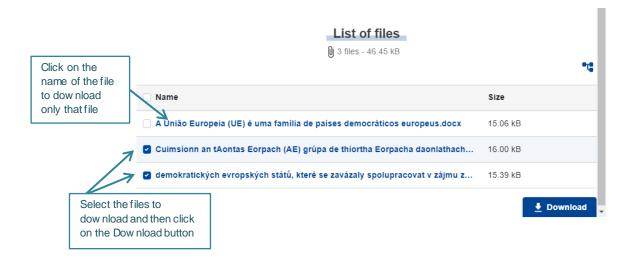

NOTE: If the message was sent with end-to-end encryption, it is not possible to download the files from the sent section.

#### 8. DRAFT MESSAGES

Only entities configured as Senders have access to the Draft section.

When a message is saved as Draft it will be listed in the Draft section.

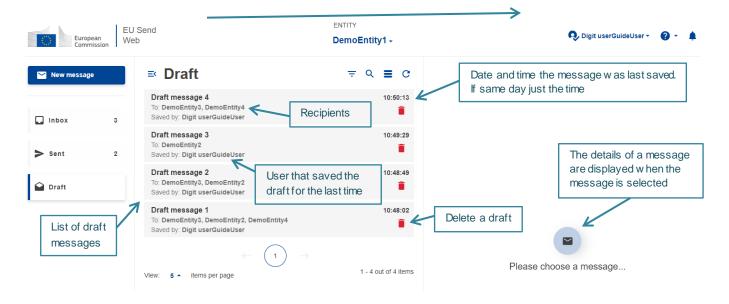

#### 8.1 Saving a Draft

From the New message section, the user has the option to save as Draft.

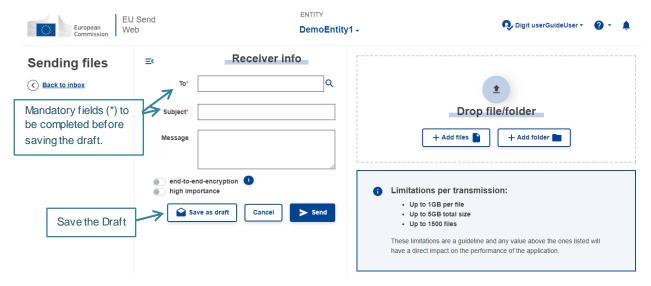

A message cannot be saved as draft if there are any files added or if the message has signature activated.

The user can save the message as draft as many times as needed.

A confirmation message will be displayed when the message is saved and the user can continue to work on the message.

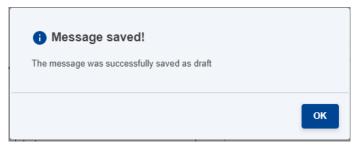

When a user sends a message that was saved as draft, the message will not be available anymore in the draft section.

#### 8.2 Draft Details

When the user selects a message, the details of that message are displayed on the right side.

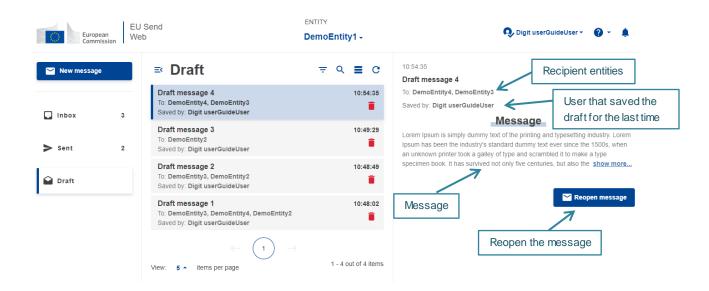

From the details of the message the user can reopen it. The message will be reopened in the New message section for the user to be able to continue to work on it.

#### 9. NOTIFICATIONS

There are three types of notification: New Message, Status and Retention warning.

The user account can be configured to receive only one type of notification or a combination of them.

#### 9.1 New Message Notification

When a new message arrives in the Inbox of an entity, a notification is sent to all users that belong to that entity if they are registered to receive notifications for new messages.

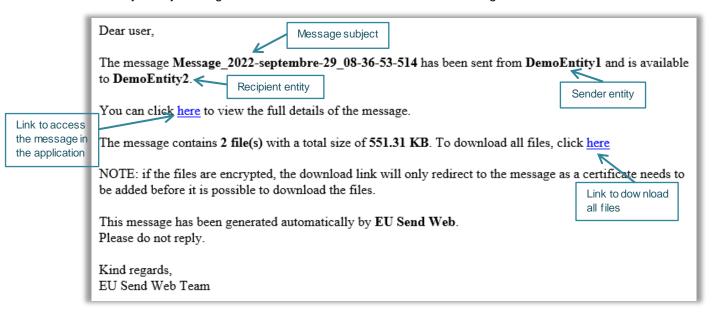

There are two links in the notification:

- The first link redirects the user to the application and to the respective message in the Inbox.
- The second link redirects the user to the application and triggers the download of all files automatically.

#### 9.2 Status Notification

The status notification is sent to all users configured to receive notifications and belonging to the entity that is sending messages whenever a status of a message changes.

For example, when a message has been **Read** by the Recipient entity, the users of the Sender entity will receive a notification that indicates the message has been Read.

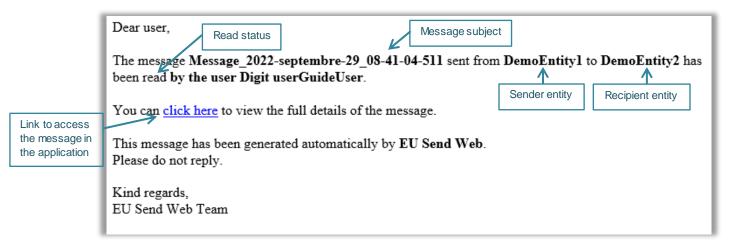

From the link in the notification, the user is redirected to the application and to the respective message in the Sent section.

#### 9.3 Retention Warning Notification

For users that are configured to receive retention policy warning notifications, a few days before a message is deleted due to the retention policy, a notification is sent.

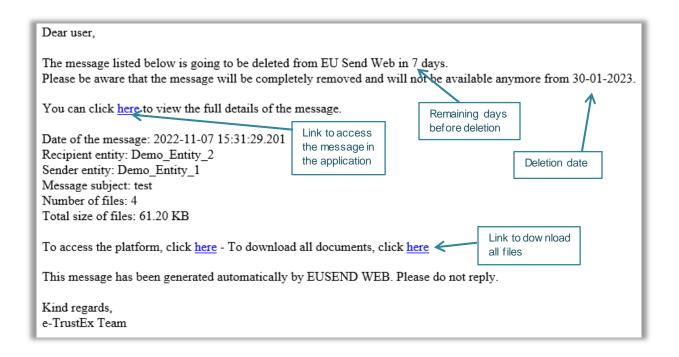

The number of days before the deletion of messages to send the notification depends on the business configuration.

#### 10. INFORMATION BANNER

When there is an important message to be shared with the users, one or more banners might be displayed on the top of the application.

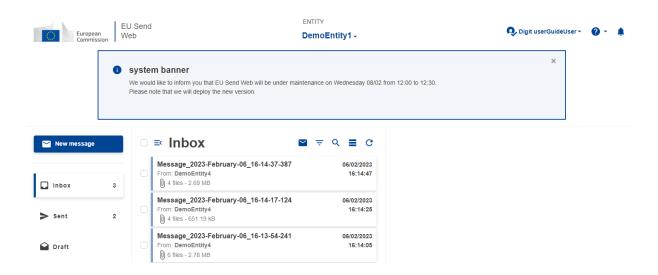

The banner will be displayed on every login while active.

If the user closes the banner, the information will be moved to the bell icon on the top right of the application. The user can consult it at any time by clicking on the icon and a side bar will open displaying the content of the banner.

When the banner is first closed, it will have an unread status and the icon will have a red circle with an exclamation mark to indicate it is not read.

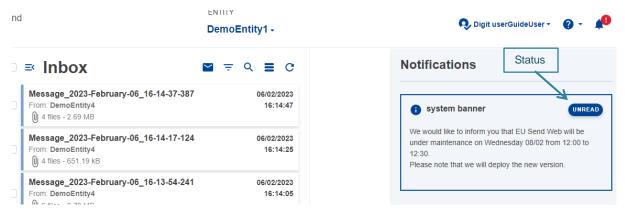

If the user clicks on the 'Unread' badge, the status will change to 'Read' and the red circle will no longer be displayed. The user can still consult the information.

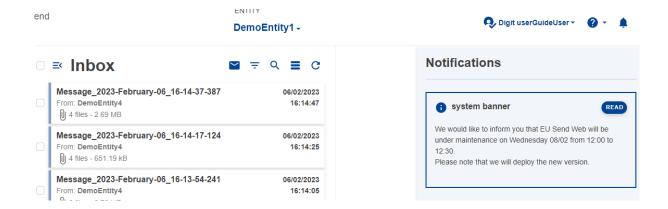

#### 11. SIGNATURE

The application supports signature for sending messages. The business domain to which the entity belongs to needs to have this feature enabled to be accessible from the application.

#### 11.1 Sending with Signature

When the signature feature is enabled, a toggle switch will be present in the new message form allowing the user to choose to sign or not to sign a message before sending it.

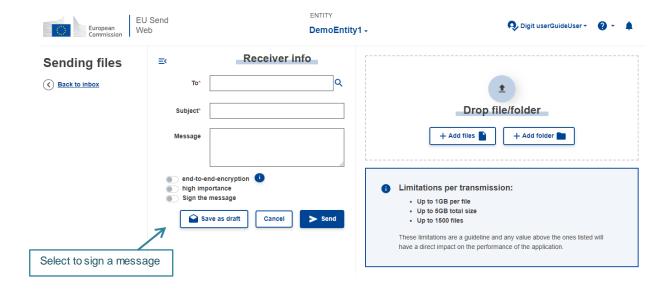

If the user selects to sign a message, a new section will be displayed for him/her to add the certificate for the signature.

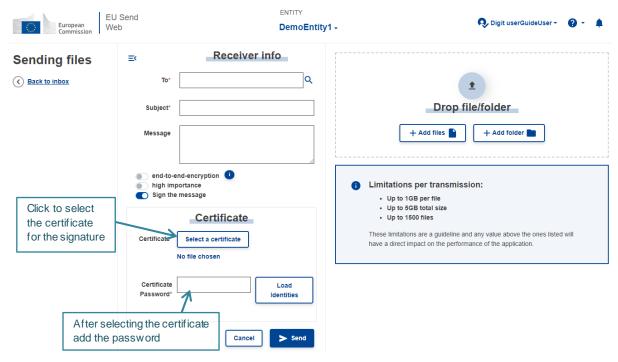

In case the certificate has more than one identity, the user needs to select one before sending the message.

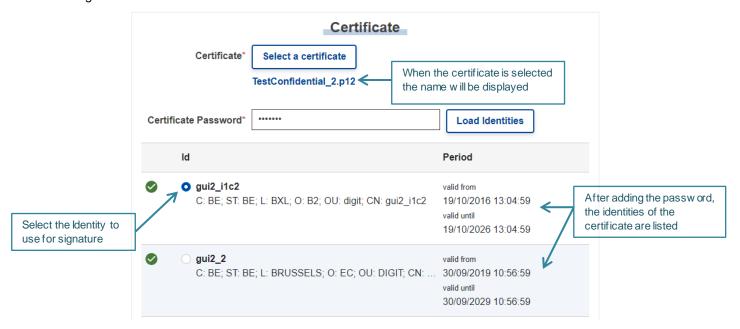

The identity that will be used to sign the message needs to be valid.

After filling in the certificate section, the user can continue to complete the message and send it.

From the sent section we can see the messages that have been sent with signature from the 'Signed' label on the message summary.

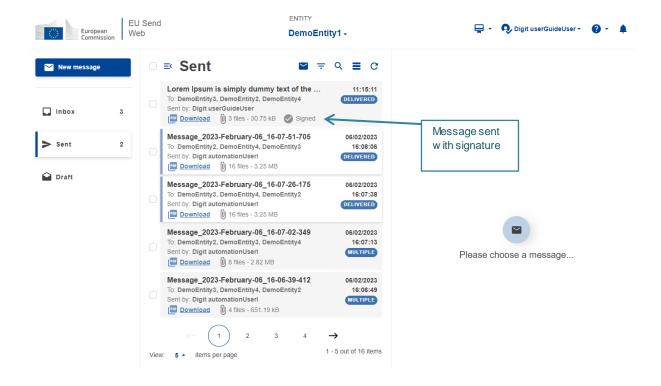

## 11.2 Receiving with Signature

When a received message was signed, the user will see the 'Signed' label on the message summary and on the message details.

After verification, if the signed content is trustworthy, the signed icon and label in the message details will be displayed in green.

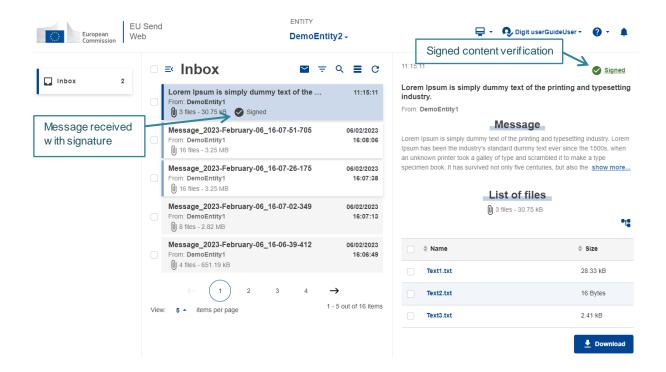

If the validation fails and the message is considered not to be trusted, as soon as the user opens the message a warning will be displayed and the label on the message details will be 'untrusted message!'

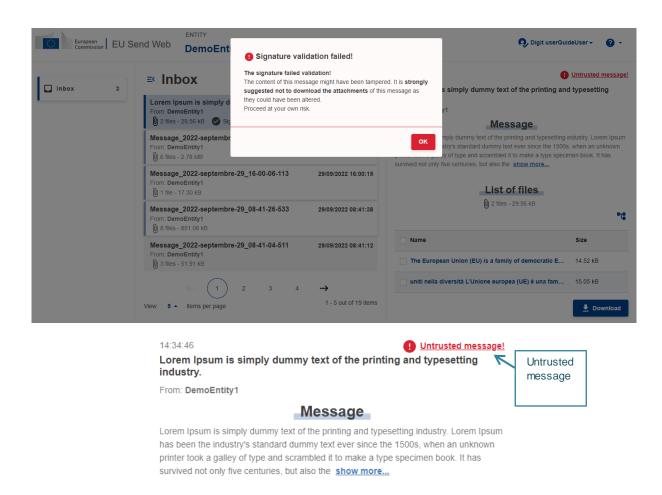

Even if the message is untrusted, the user will still be able to download the files, but it is highly recommended not to.

A .json file can be downloaded with the details of the content that was signed by clicking on the label 'Signed' or 'Untrusted message!' present on the message details.

#### 12. ENCRYPTION

All files sent through EU Send Web are encrypted.

As soon as the user uploads files in the New Message section, the files always get encrypted client side during the upload. They will be sent with encryption and the application will decrypt them server side when the Recipient downloads the files unless the recipient is configured to use end-to-end encryption.

The application supports end-to-end encryption as an extra layer of security for entities. To be able to send a message with end-to-end encryption, the recipient entity needs to have a public key configured. When a message is sent with this type of encryption, the public key is used in the

encryption process, the Recipient will need to add the corresponding private key to be able to download the files and the decryption will be done client side. In that way the server does not have the information for decryption and the files will only be readable by the intended recipient.

#### 12.1 Download Encrypted Files

If the entity is configured with end-to-end encryption, the users of that entity need the private key to decrypt and download files. In the message details there is a section related to the encryption certificate. The user needs to add the correct private key before downloading the files.

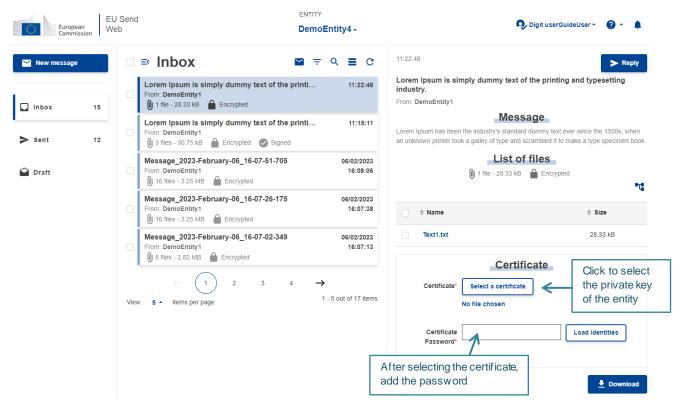

In case the certificate has more than one identity, the correct one should be selected to download the files.

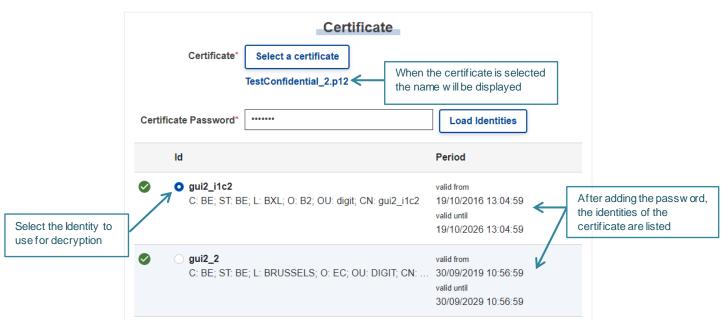

If the identity selected has the correct decryption information, the files will be decrypted and downloaded successfully, otherwise, an error message will be displayed.

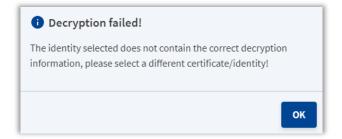

NOTE: when the user loads a certificate, the certificate remains selected and loaded while still in the same session. The user can select different messages and doesn't need to add the certificate again.

#### 12.2 Remove Certificates

When a certificate is loaded in the application, an icon on the top right of the application will indicate that a certificate is present.

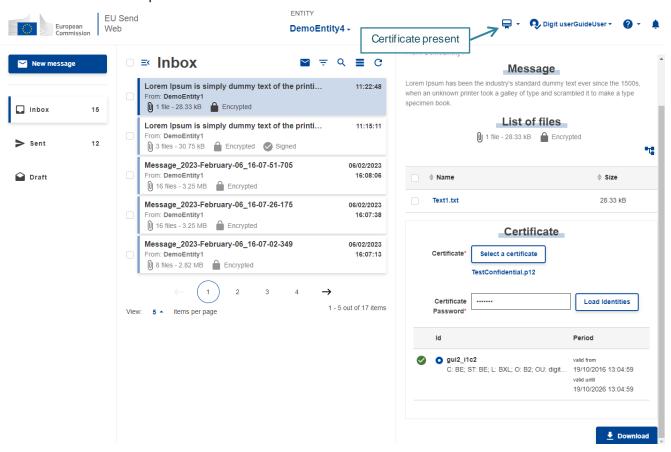

Clicking on the icon, a dropdown with the list of all identities of the certificate will be displayed.

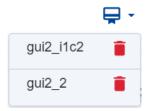

From the list, it is possible to remove the identities. Just click on the delete icon and the identity will be removed from the session.

## 13. APPLICATIONICONS

In the application, several icons are used to represent possible actions and functionalities. See below a list with the most important ones:

| ICON |           | DESCRIPTION                                                                         |
|------|-----------|-------------------------------------------------------------------------------------|
|      |           | Search / Close search:                                                              |
| 0    | 0         | Clicking on the search icon will open the search section where the user can         |
| ~    | ××        | search messages by subject or entity and set a date range.                          |
|      |           | In new message section the user can search for a recipient entity.                  |
|      | <b>x</b>  | Refresh:                                                                            |
| C    |           | This button will refresh the list of messages.                                      |
| >    | <b>5.</b> | Show unread messages / Show all messages:                                           |
| _    |           | The user can filter the messages listed by unread.                                  |
|      |           | Expand subject list / Collapse subject list:                                        |
| =    |           | If there are messages with a long subject the user can collapse the subject in      |
| _    | =         | the summary list. The subjects will be trimmed and displayed in one line            |
|      |           | making it easier for the user to go through the messages.                           |
|      |           | Open filters / Close filters:                                                       |
| 三    | 7         | Clicking on the icon will open the filters section. From that section he user can   |
|      |           | use the filters available.                                                          |
|      |           | Collapse left menu / Expand left menu:                                              |
| =<   | =         | The user can collapse and expand the left menu to gain space to display the         |
|      |           | messages.                                                                           |
|      |           | Help:                                                                               |
| •    |           | From the help icon on the top right of the application the user has a link to the   |
|      |           | support email address and he/she can download the user guides.                      |
|      |           | Information banner:                                                                 |
|      | •         | The user can check the active banners that were closed at any time. If the bell     |
| -    | -         | icon has a red circle with an exclamation mark, it indicates that there are         |
|      |           | notifications that were not yet marked as read.                                     |
| 0    |           | Information:                                                                        |
|      |           | This icon indicates that there are extra information available for that feature.    |
|      |           | The user just needs to click on it to display the information.                      |
|      | _         | Tree view / List view:                                                              |
| •₹   | 1 = 1     | The list of files can be displayed in two different views: tree view and list view. |
|      |           | The user can switch between them by clicking on the icon.                           |

#### Certificate:

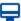

If this icon is displayed on the top of the application, it means that a certificate was loaded for the session. The user can use the certificate to download encrypted messages and use it for signature, without the need to upload the certificate for every action. Clicking on the icon will display a dropdown with the list of the certificate identities and they can be removed at any time.

#### 14. PAGINATION

In the application, the messages are listed and displayed in pages. The user can select how many items per page he/she wants to display by clicking on the number and selecting from the options.

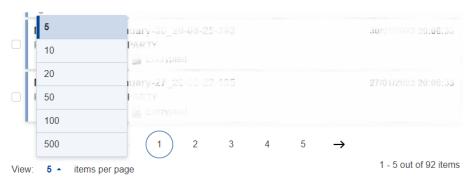

The number of items displayed per page is saved by user and when he/she logs in again, the last value selected will be the one displayed.

To move between pages the user can use the arrows beside the page numbers or simply click on the number of the page he/she wishes to access.

#### 15. CONTACT INFORMATION

#### **EU Send Service Desk**

#### **Standard Service:**

- 8:00 18:00 CET on normal Commission working days
- Only by email: <a href="mailto:DIGIT-EU-SEND@ec.europa.eu">DIGIT-EU-SEND@ec.europa.eu</a>

#### **Standby Service:**

- 18:00 8:00 CET on normal Commission working days
- Available 24 hours on weekends, Commission and public holidays
- Only by phone: EC Central Helpdesk: +32 2 95 81 81
- · Only for critical and urgent incidents in production environment